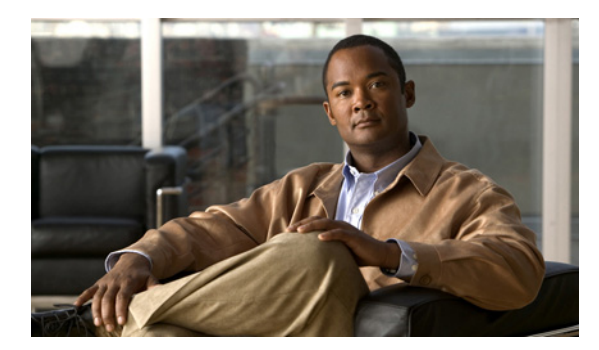

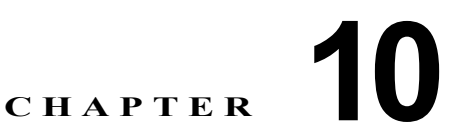

# トレンド レポートの使用

(注) サポートされるサービスおよびプラットフォームの詳細については、「モニタリングおよびレポートで サポートされるサービスとプラットフォーム」(P.1-5)を参照してください。

ここでは、Performance Monitor で使用できるレポートの機能について、および生成した履歴トレンド レポートを使用および保存する方法について説明します。

- **•** [「レポートのオプションについて」\(](#page-0-0)P.10-1)
- **•** [「レポートの設定と生成」\(](#page-6-0)P.10-7)
- **•** [「スケジュールされた](#page-12-0) E メール ジョブの操作」(P.10-13)

## <span id="page-0-0"></span>レポートのオプションについて

サポートされているすべてのサービス タイプについて、レポートを設定および生成できます。レポー トは、4 つの広義のカテゴリ、および 30 を超える狭義のサブカテゴリに分類されます。

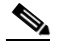

(注) RAS VPN サービスとサイト間 VPN サービスのみ、4 つの広義のレポート カテゴリをすべてサ ポートしています。ほとんどの場合、サブカテゴリはサービスに特有です。

サブカテゴリは、検証済みのデバイスについて、またはサポートされているデバイスにおける狭い範囲 の条件について、長期間のトレンドを測定します。Failure(障害)カテゴリの中のサブカテゴリは、 障害の中の特別な種類を表す、というように、サブカテゴリはカテゴリに特有です。1 つのレポートに 対して選択できるサブカテゴリの数は、1 ~ 4 で、選択するサブカテゴリによって異なります。

レポートのカテゴリには次のものがあります。

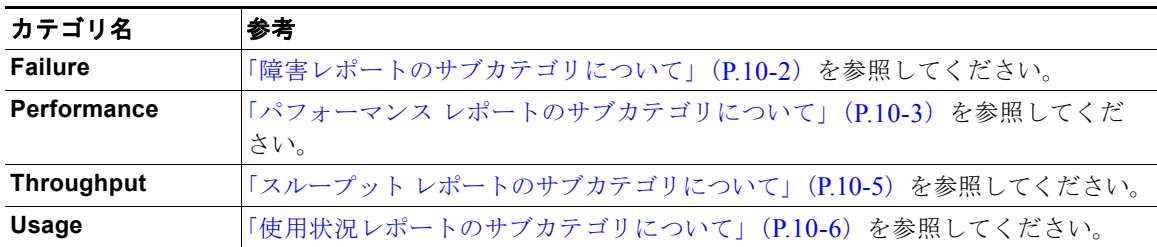

### <span id="page-1-0"></span>障害レポートのサブカテゴリについて

障害レポートで生成されるそれぞれの折れ線グラフには、表 [10-1](#page-1-1) で説明するように、選択したサービ ス タイプおよびサブカテゴリによって、デバイス、サービス モジュール、または仮想サーバに関する 結果が表示されます。

- **•** 障害レポートを設定するためのすべてのサブカテゴリをリストします。
- **•** どのサービスがサブカテゴリをサポートしているかを指定します。
- **•** 障害レポートに表示されるグラフについて説明します。

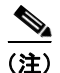

(注) 履歴レポートを実行すると、CiscoWorks Server 上で MCP プロセスが実行されていなかった期間に、 グラフで降下している箇所が示されることがあります。「MCP プロセスのメンテナンス」(P.3-17) を 参照してください。

#### <span id="page-1-1"></span>表 **10-1** 障害レポートの設定サブカテゴリ

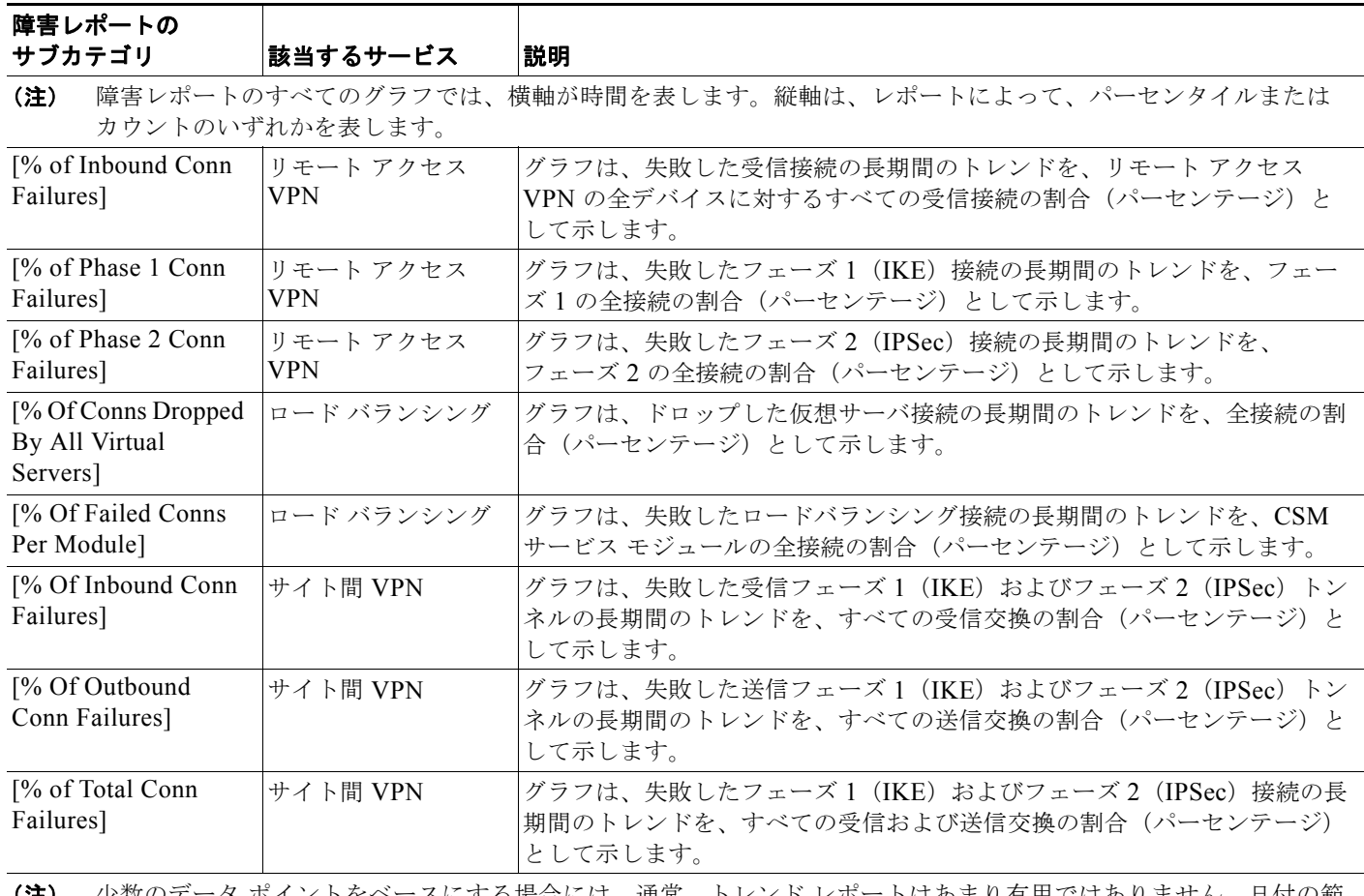

(注) 少数のデータ ポイントをベースにする場合には、通常、トレンド レポートはあまり有用ではありません。日付の範 囲およびトレンドのタイプによって、データ ポイントの数が決まります。たとえば、期間が 2 日に満たないデータ に対して Daily のトレンド タイプを適用した場合、データ ポイントは 1 つだけになります。1 つのデータ ポイント のみからトレンドをグラフ化することはできません。

### <span id="page-2-0"></span>パフォーマンス レポートのサブカテゴリについて

パフォーマンス レポートで生成されるそれぞれの折れ線グラフには、表 [10-2](#page-2-1) で説明するように、選択 したサービス タイプおよびサブカテゴリによって、デバイス、サービス モジュール、または仮想サー バに関する結果が表示されます。

- **•** パフォーマンス レポートを設定するためのすべてのサブカテゴリをリストします。
- **•** どのサービスがサブカテゴリをサポートしているかを指定します。
- **•** パフォーマンス レポートに表示されるグラフについて説明します。

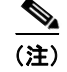

(注) 履歴レポートを実行すると、CiscoWorks Server 上で MCP プロセスが実行されていなかった期間に、 グラフで降下している箇所が示されることがあります。「MCP プロセスのメンテナンス」(P.3-17)を 参照してください。

<span id="page-2-1"></span>表 **10-2** パフォーマンス レポートの設定サブカテゴリ

| パフォーマンス                                                                       |                                                                                                 |                                                                                                    |  |
|-------------------------------------------------------------------------------|-------------------------------------------------------------------------------------------------|----------------------------------------------------------------------------------------------------|--|
| レポートの サブ<br>カテゴリ                                                              | 該当するサービス                                                                                        | 説明                                                                                                    |  |
| (注)                                                                           |                                                                                                 |                                                                                                    |  |
| パフォーマンス レポートのすべてのグラフでは、横軸が時間を表します。縦軸は、レポートによって、パーセンタ<br>イル値またはカウントのいずれかを表します。 |                                                                                                 |                                                                                                    |  |
| [Bandwidth Usage]                                                             | リモート アクセス<br><b>VPN</b>                                                                         | グラフは、使用された全帯域幅容量の平均パーセンテージに関する長期間の<br>トレンドを示します。これは、インターフェイス速度を係数とし、受信およ<br>び送信パケットの合計として計算されます。         |  |
| [CPU Usage]                                                                   | • ファイアウォー<br>ル<br>リモート アクセ<br>$\bullet$<br>$Z$ VPN<br>サイト間 VPN<br>$\bullet$<br>SSL<br>$\bullet$ | グラフは、使用された全 CPU 能力の平均パーセンテージに関する長期間の<br>トレンドを示します。                                                       |  |
| [CPU Usage Rev]                                                               | サイト間 VPN                                                                                        | グラフは、使用された全 CPU 能力の平均パーセンテージに関する長期間の<br>トレンドを示します。<br>[CPU Usage Rev] サブカテゴリを選択したときにレポートに何も示<br>(注)      |  |
|                                                                               |                                                                                                 | されない場合は、代わりに [CPU Usage] サブカテゴリを使用してく<br>ださい。                                                            |  |
| [FTP Fixup]                                                                   | ファイアウォール                                                                                        | グラフは、[FTP Fixup] (FTP トラフィックに適用される、PIX OS のインス<br>ペクション機能)に対する1秒あたりの平均アクティビティおよび変化率の<br>長期間のトレンドを示します。   |  |
| [HTTP Fixup]                                                                  | ファイアウォール                                                                                        | グラフは、[HTTP Fixup] (HTTP トラフィックに適用される、PIX OS のイ<br>ンスペクション機能)に対する1秒あたりの平均アクティビティおよび変化<br>率の長期間のトレンドを示します。 |  |
| [Memory Usage]                                                                | • ファイアウォー<br>ル                                                                                  | グラフは、使用されたプロセッサ メモリ容量の平均パーセンテージに関す<br>る長期間のトレンドを示します。                                                    |  |
|                                                                               | サイト間 VPN                                                                                        |                                                                                                    |  |
|                                                                               | – SSL<br>$\bullet$                                                                              |                                                                                                    |  |

#### 表 **10-2** パフォーマンス レポートの設定サブカテゴリ (続き)

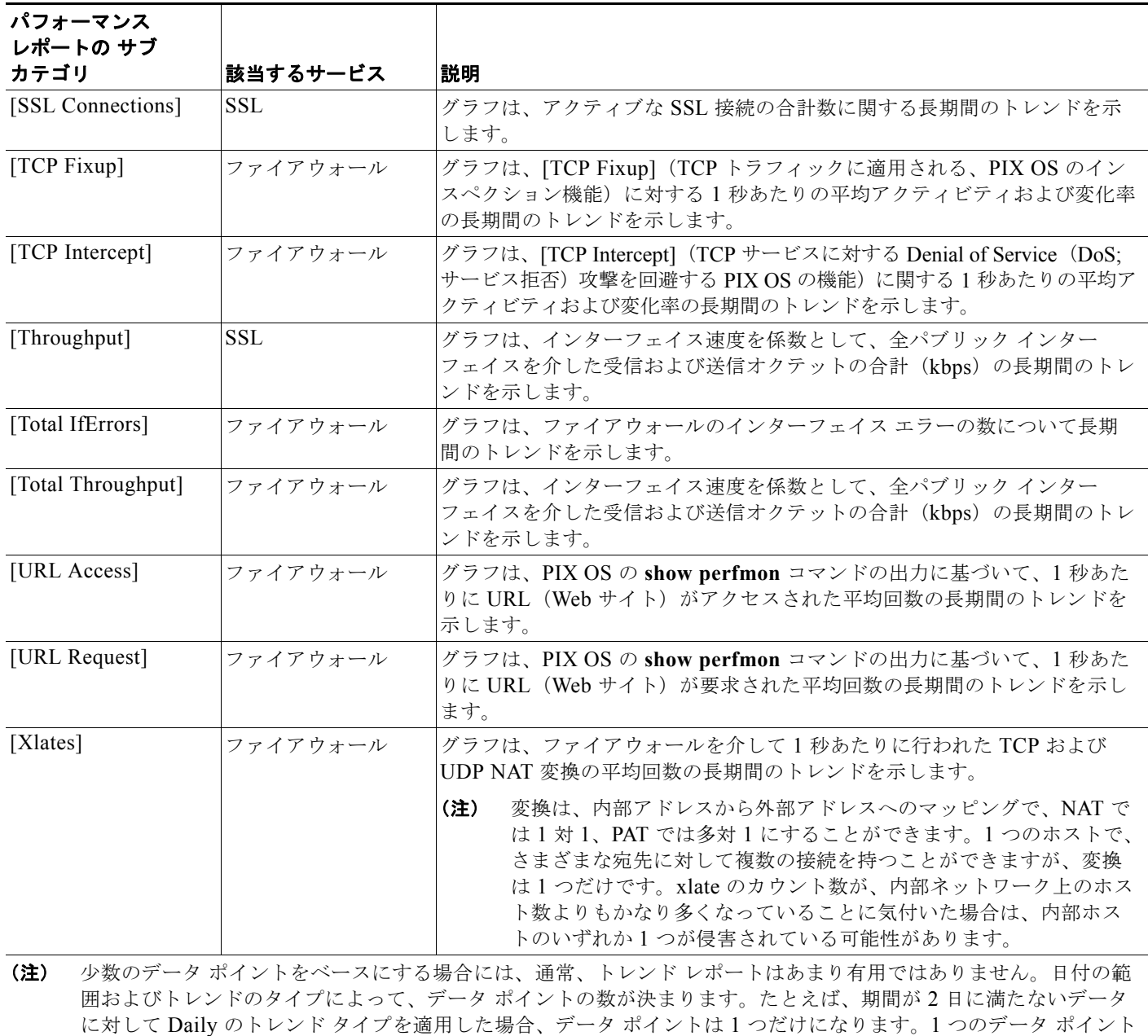

のみからトレンドをグラフ化することはできません。

### <span id="page-4-0"></span>スループット レポートのサブカテゴリについて

スループット レポートで生成されるそれぞれの折れ線グラフには、表 [10-3](#page-4-1) で説明するように、選択し たサービス タイプおよびサブカテゴリによって、デバイス、サービス モジュール、または仮想サーバ に関する結果が表示されます。

- **•** スループット レポートを設定するためのすべてのサブカテゴリをリストします。
- **•** どのサービスがサブカテゴリをサポートしているかを指定します。
- **•** スループット レポートに表示されるグラフについて説明します。

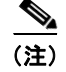

(注) 履歴レポートを実行すると、CiscoWorks Server 上で MCP プロセスが実行されていなかった期間に、 グラフで降下している箇所が示されることがあります。「MCP プロセスのメンテナンス」(P.3-17)を 参照してください。

<span id="page-4-1"></span>表 **10-3** スループット レポートの設定サブカテゴリ

| スループット<br>レポートの<br>サブカテゴリ                                                           | 該当するサービス                                       | 説明                                                                                                    |  |
|-------------------------------------------------------------------------------------|------------------------------------------------|----------------------------------------------------------------------------------------------------|--|
| スループット レポートのすべてのグラフでは、横軸が時間を表します。縦軸は、レポートによって、パーセンタイ<br>(注)<br>ル値またはカウントのいずれかを表します。 |                                                |                                                                                                    |  |
| [Throughput]                                                                        | • リモートアクセ<br>$Z$ VPN<br>• サイト間 VPN             | グラフは、インターフェイス速度を係数として、全パブリックインター<br>フェイスを介した受信および送信オクテットの合計 (kbps) の長期間のトレ<br>ンドを示します。                                                                                                    |  |
| [Throughput Per<br>Accelerator]                                                     | リモート アクセス<br><b>VPN</b>                        | グラフは、Scalable Encryption Processor (SEP) アクセラレータ カードで<br>の受信および送信オクテットの合計 (kbps) の長期間のトレンドを、SEP<br>カードの速度を係数として示します。                                                                        |  |
|                                                                                     |                                                | グラフの各線は、個別の SEP カードを表します。VPN 3005 コンセ<br>(注)<br>ントレータまたは VPN 3015 コンセントレータには SEP カードがな<br>いため、このレポートではこれらのデバイスは対象外になります。<br>[Throughput Per Accelerator] を選択した場合は、他のレポートサブ<br>カテゴリを選択できません。 |  |
| [Throughput Per<br>Interface]                                                       | リモート アクセ<br>$\bullet$<br>$Z$ VPN<br>• サイト間 VPN | グラフは、1つのデバイスのパブリック インターフェイスを介した受信およ<br>び送信オクテットの合計 (kbps) の長期間のトレンドを、インターフェイス<br>速度を係数として示します。                                                                                              |  |
|                                                                                     |                                                | グラフの各線は、個別のインターフェイスを表します。[Throughput<br>(注)<br>Per Interface] を選択した場合は、他のレポートサブカテゴリを選択<br>できません。                                                                                            |  |
| [% Of Crypto Packet]<br>Drop]                                                       | サイト間 VPN                                       | グラフは、ドロップした暗号化パケットの長期間のトレンドを、暗号化およ<br>び復号化された全パケットの割合(パーセンテージ)として示します。                                                                                                    |  |
| [% Of Crypto Packet]<br>Errors]                                                     | リモート アクセス<br><b>VPN</b>                        | グラフは、フェーズ 1 (IKE) およびフェーズ 2 (IPSec) トンネルでエラー<br>となった暗号化パケットの長期間のトレンドを、暗号化された全パケットの<br>割合(パーセンテージ)として示します。                                                                                   |  |
| [% Of Packets]<br>Dropped]                                                          | リモート アクセ<br>$\bullet$<br>$Z$ VPN<br>• サイト間 VPN | グラフは、フェーズ1 (IKE) およびフェーズ2 (IPSec) トンネルでドロッ<br>プしたパケットの長期間のトレンドを、すべての受信および送信パケットの<br>割合(パーセンテージ)として示します。                                                                                     |  |

### <span id="page-5-0"></span>使用状況レポートのサブカテゴリについて

使用状況レポートで生成されるそれぞれの折れ線グラフには、表 [10-4](#page-5-1) で説明するように、選択した サービス タイプおよびサブカテゴリによって、デバイス、サービス モジュール、または仮想サーバに 関する結果が表示されます。

- **•** 使用状況レポートを設定するためのすべてのサブカテゴリをリストします。
- **•** どのサービスがサブカテゴリをサポートしているかを指定します。
- **•** 使用状況レポートに表示されるグラフについて説明します。

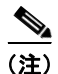

(注) 履歴レポートを実行すると、CiscoWorks Server 上で MCP プロセスが実行されていなかった期間に、 グラフで降下している箇所が示されることがあります。「MCP プロセスのメンテナンス」(P.3-17) を 参照してください。

#### <span id="page-5-1"></span>表 **10-4** 使用状況レポートの設定サブカテゴリ

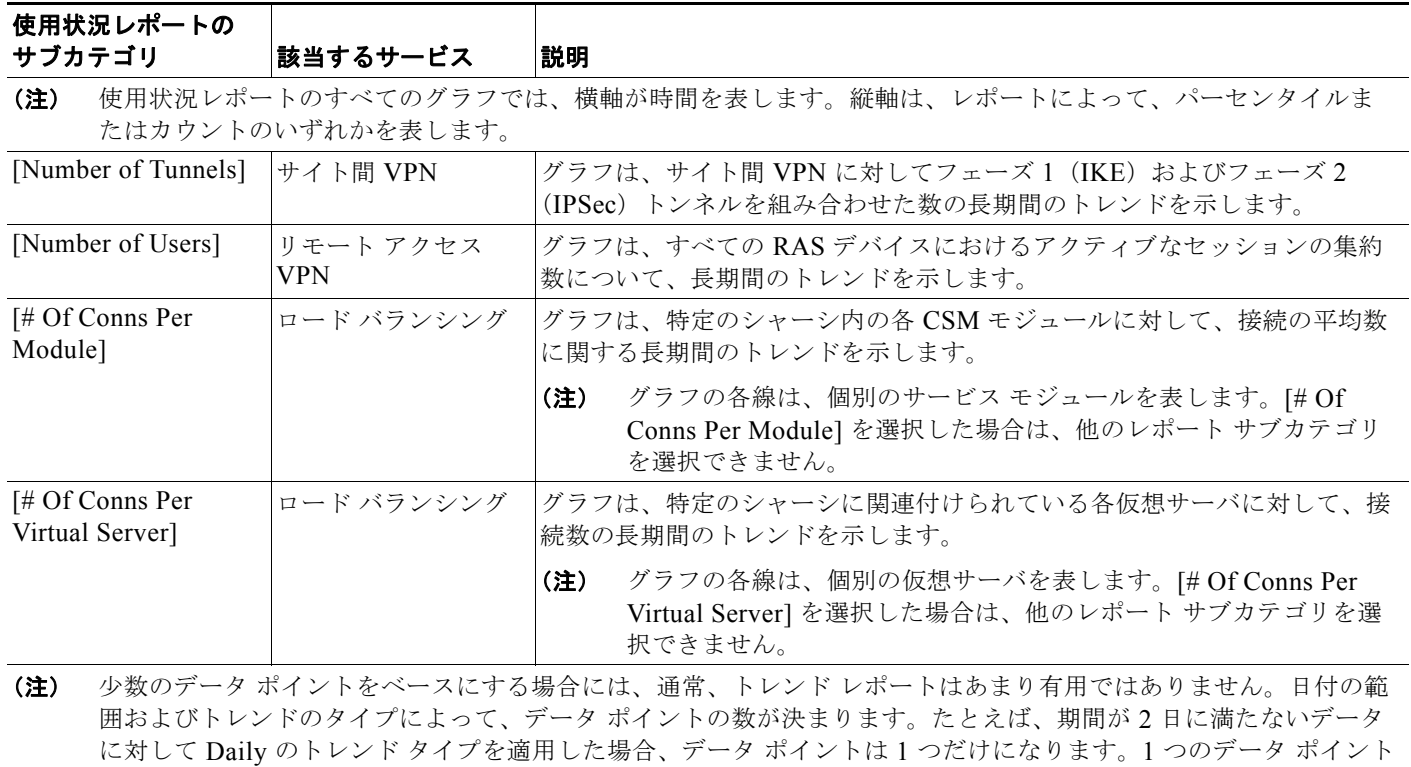

のみからトレンドをグラフ化することはできません。

### <span id="page-6-0"></span>レポートの設定と生成

ネットワーク内でサポートされているサービスに対して、履歴レポートを設定および生成することがで きます。

#### 手順

ステップ **1** [Report] > [Service Type] > [Configure Report] を選択します。[Service Type] は、オプション バーで 選択するサービスです。

> [Configure Report] ページには、オブジェクト セレクタ、選択したサービスに適用されるアクション ボタン、リスト、およびレポートのカテゴリが表示されます。「オブジェクト セレクタの使用方法」 (P.3-11)を参照してください。

ステップ **2** [All] タブがアクティブになっていない場合は、このタブをクリックして、選択ツリー内のデバイス グ ループおよび個々のデバイスのリストを表示します。レポートの対象にする情報が定義されているデバ イスを選択します。1 つのデバイス グループをすると、そのグループ内のすべてのデバイス、および階 層内でのそのグループの下位グループが選択されます。

> レポートを設定する前に、少なくとも 1 つのデバイスをツリーから選択する必要があります。次のレ ポート サブカテゴリで選択が必要なデバイスは *1* つだけです。

- [Remote Access]: [Throughput]: [Throughput Per Accelerator]
- **•** [Remote Access]:[Throughput]:[Throughput Per Interface]
- **•** [Site-To-Site]:[Throughput]:[Throughput Per Interface]
- [Load Balancing]: [Usage]: [# Of Conns Per Virtual Server]
- [Load Balancing]: [Usage]: [# Of Conns Per Module]
- [Load Balancing]: [Failure]: [% Of Conns Dropped By All Virtual Servers]
- [Load Balancing]: [Failure]: [% Of Failed Conns Per Module]
- ステップ **3** レポート カテゴリを選択し、サブカテゴリを選択してから [>>](追加)をクリックして、[Selected List] に移動します。誤ったサブカテゴリを選択してしまった場合は、[<<](削除) をクリックします。 次のルールに従って、複数のレポート タイプを選択できます。
	- **•** いずれのレポートについても、4 つを超えるサブカテゴリは選択できません。
	- **•** 1 つのレポートに対して 2 つを超えるサブカテゴリは選択できません(ただし、選択したすべての サブカテゴリがパーセント単位で測定している場合は除きます)。このような場合は、最大 4 つの サブカテゴリを選択できます。
	- **•** 選択したサブカテゴリのうち、いずれか 1 つがパーセント単位で測定している場合は、2 つを超え るサブカテゴリは選択できません。
	- [「レポートのオプションについて」\(](#page-0-0)P.10-1) およびその各項に説明があるとおり、サブカテゴリを 1 つしか選択できない場合があります。

レポートには 30 を超えるサブカテゴリがあります。レポート タイプの説明については、次の各項を参 照してください。

- **•** [「障害レポートのサブカテゴリについて」\(](#page-1-0)P.10-2)
- **•** 「パフォーマンス [レポートのサブカテゴリについて」\(](#page-2-0)P.10-3)
- **•** 「スループット [レポートのサブカテゴリについて」\(](#page-4-0)P.10-5)
- **•** [「使用状況レポートのサブカテゴリについて」\(](#page-5-0)P.10-6)
- ステップ **4** [Trending Type] リストから間隔を選択します。トレンドのオプションには、次のものがあります。
- **•** [Hourly]:レポートは、指定したカレンダー日付の範囲に対して、1 時間間隔でモニタした値を示 します。
- **•** [Daily]:レポートは、指定したカレンダー日付の範囲に対して、1 日間隔でモニタした値を示しま す。
- **•** [Weekly]:レポートは、指定したカレンダー日付の範囲に対して、1 週間間隔でモニタした値を示 します。
- **•** [Monthly]:レポートは、指定したカレンダー日付の範囲に対して、1 か月間隔でモニタした値を 示します。
- ステップ **5** レポートの対象とするデータについて、開始([From])と終了([To])の日付を選択します。
- ステップ **6** 次のいずれかを実行します。
	- **•** レポートを生成して新しいブラウザ ウィンドウで表示するには、[View] をクリックします。
	- **•** レポートを生成し、1 回または繰り返しの E メール配信オプションを設定するには、[Email] をク リックします。繰り返しの E メール ジョブを設定する場合は、レポートに何時間分のデータを含 めるかを指定できます。
	- **•** レポートを生成してそれをファイルに保存するには、ファイル形式を選択して [Export] をクリッ クします。使用できる形式には、次のものがあります。
		- **–** CSV:データをカンマ区切りの ASCII リストでエクスポートします。ほとんどのスプ レッドシート アプリケーションは、CSV を表形式で表示できます。
		- **–** XML:データを Extensible Markup Language(XML)でエクスポートします。XML は、 Web ブラウザ、ワード プロセッサ、または XML ファイルを表示する他のアプリケーショ ンで確認できます。
		- **–** PDF:データを Portable Document Format(PDF)形式でエクスポートします。PDF は、 Adobe Acrobat Reader アプリケーション、または PDF ファイルを表示する他のアプリ ケーションで確認できます。

### 履歴レポートについて

生成したレポートには、選択したサブカテゴリの履歴トレンドを示すグラフが表示されます。 Performance Monitor はレポートに対して、指定したトレンド タイプおよび日付範囲を適用します。特 定のグラフの詳細については[、「レポートのオプションについて」\(](#page-0-0)P.10-1)およびその各項を参照して ください。

[Performance Monitor Report] ページの [Details] エリアには、対象レポートのユーザ名、トレンド タ イプ、および日付範囲が表示されます。

#### 関連トピック

**•** [「レポートの設定と生成」\(](#page-6-0)P.10-7)

### **RAS VPN** の上位 **10** ユーザ レポートの表示

すべての RAS デバイス間で、ネットワーク内の RAS VPN の上位 10 ユーザの履歴レポートを表示でき ます。

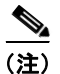

(注) Performance Monitor は、Easy VPN RAS セッションについてこの情報を表示できません。

#### 手順

ステップ **1** [Reports] > [Remote Access] > [Top 10 Users] を選択します。

デフォルトでは、[Top 10 Users] ページに、スループット レベルが最も高い RAS ユーザが 10 人表示 され、最近 24 時間の時間ごとのデータ ポイントが示されます。対象の 24 時間で RAS VPN に接続し ていたユーザが 10 人未満の場合は、10 人よりも少ない人数が表示されます。

レポートの情報は、デバイスごとのユーザ アクティビティ ランキングをベースにしています。

- ステップ **2** 必要な場合はレポート基準を修正し、[Go] をクリックして結果を確認してください。次のいずれかの 方法で実行できます。
	- **•** トレンド タイプを変更します。次のいずれかを選択します。
		- **–** [Hourly]:モニタされた値を 1 時間間隔で表示します。
		- **–** [Daily]:モニタされた値を 1 日間隔で表示します。
		- **–** [Weekly]:モニタされた値を 1 週間間隔で表示します。
		- **–** [Monthly]:モニタされた値を 1 か月間隔で表示します。
	- **•** [From] フィールドと [To] フィールドに異なる日付を入力し、レポート日付の別の範囲を指定しま す。

#### 関連トピック

- **•** 「Performance Monitor テーブルのオプション タスク」(P.3-9)
- **•** 「テーブルの一般エレメント」(P.3-8)

### **RAS VPN** ユーザ セッション レポートの表示

指定した複数のユーザ、または 1 人のユーザについて、VPN セッションへの長期間のリモート アクセ スを表すレポートを表示できます。

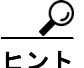

ヒント いくつかのマルチユーザ セッションのクエリーでは、結果として大きい値が返されることがあります。 クエリーの結果として 10,000 を超える値が返される場合は、[User Session Report] ページでブラウザ をロードするために数分かかります。このような遅延が問題となる場合は、特定のデバイスを選択し、 クエリーを発行する前に開始時間と終了時間を調整することを推奨します。

#### はじめる前に

この機能では、Syslog メッセージを Performance Monitor へ送信するよう、VPN 3000 コンセントレー タ、ASA および PIX デバイスを設定する必要があります。

- **•** アプライアンスおよびファイアウォールの設定については、「ASA アプライアンス、PIX デバイ ス、およびファイアウォール サービス モジュールのセットアップ」(P.2-5) を参照してください。
- **•** VPN コンセントレータの設定については、「VPN 3000 コンセントレータのセットアップ」(P.2-6) を参照してください。
- **•** Performance Monitor が処理可能な Syslog メッセージのリストについては、「通知の操作」 (P.12-1)を参照してください。

#### 手順

- ステップ **1** [Reports] > [Remote Access] > [User Session Report] を選択します。
	- [User Session Report] ページにはオブジェクト セレクタがあります。「オブジェクト セレクタの使用方 法」(P.3-11)を参照してください。
- ステップ **2** 複数のユーザ、または 1 人のユーザのどちらに対してセッション レポートを表示するかを決定し、次 のいずれかを実行します。
	- **•** すべてのユーザのセッションが含まれている情報を表示するには、[Search All Users] を選択しま す。
	- **•** ユーザ セッションの検索対象を 1 人のユーザに制限するには、ツリーでクラスタ ペアレントを選 択します。
	- **•** ユーザ セッションの検索対象を 1 つのデバイスに制限するには、ツリーでデバイスを選択します。
	- **•** 検索対象を 1 人のユーザのセッションに制限するには、[User Name] テキスト ボックスにユーザ名 を入力します。
- ステップ **3** Performance Monitor がセッションを検索する間隔を定義するには、次の両方を実行します。
	- **•** [Start Time] エリアで、カレンダー日付を選択し、HH:MM:SS 形式で時間を入力します。[Start Time] エリアの値は、Performance Monitor がセッション情報を検索する間隔の始まりを定義します。
	- **•** [End Time] エリアで、カレンダー日付を選択し、HH:MM:SS 形式で時間を入力します。[End Time] エリアの値は、Performance Monitor がセッション情報を検索する間隔の終わりを定義します。
- ステップ **4** 次のいずれか、または両方を実行します。
	- **•** 新しいブラウザ ウィンドウにレポートを表示するには、[View] をクリックします。
	- **•** レポートをエクスポートするには、ファイル形式(CSV または XML)を選択して [Export] をク リックします。

CSV を選択すると、以前にサーバを「信頼できるソース」として指定していない場合には、 Performance Monitor で、CiscoWorks Server の証明書を承認するよう要求されることがあります。 この証明書を承認すると、Performance Monitor は、デフォルトのスプレッドシート アプリケー ションにエクスポートされた CSV データを表示します。証明書を承認しなかった場合は、CSV ファイルをローカルに保存するためのファイル名とパスの指定を、Performance Monitor から求め られます。

XML を選択すると、XML のエクスポートによって新しいブラウザ ウィンドウが開きます。この ウィンドウから、表示された結果を保存できます。エクスポートしたレポートのローカル コピー を保存するには、[File] > [Save As] を選択します。

レポートの内容について、表 [10-5](#page-10-0) に示します。

#### ユーザ セッション レポートの形式

<span id="page-10-0"></span>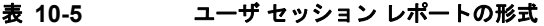

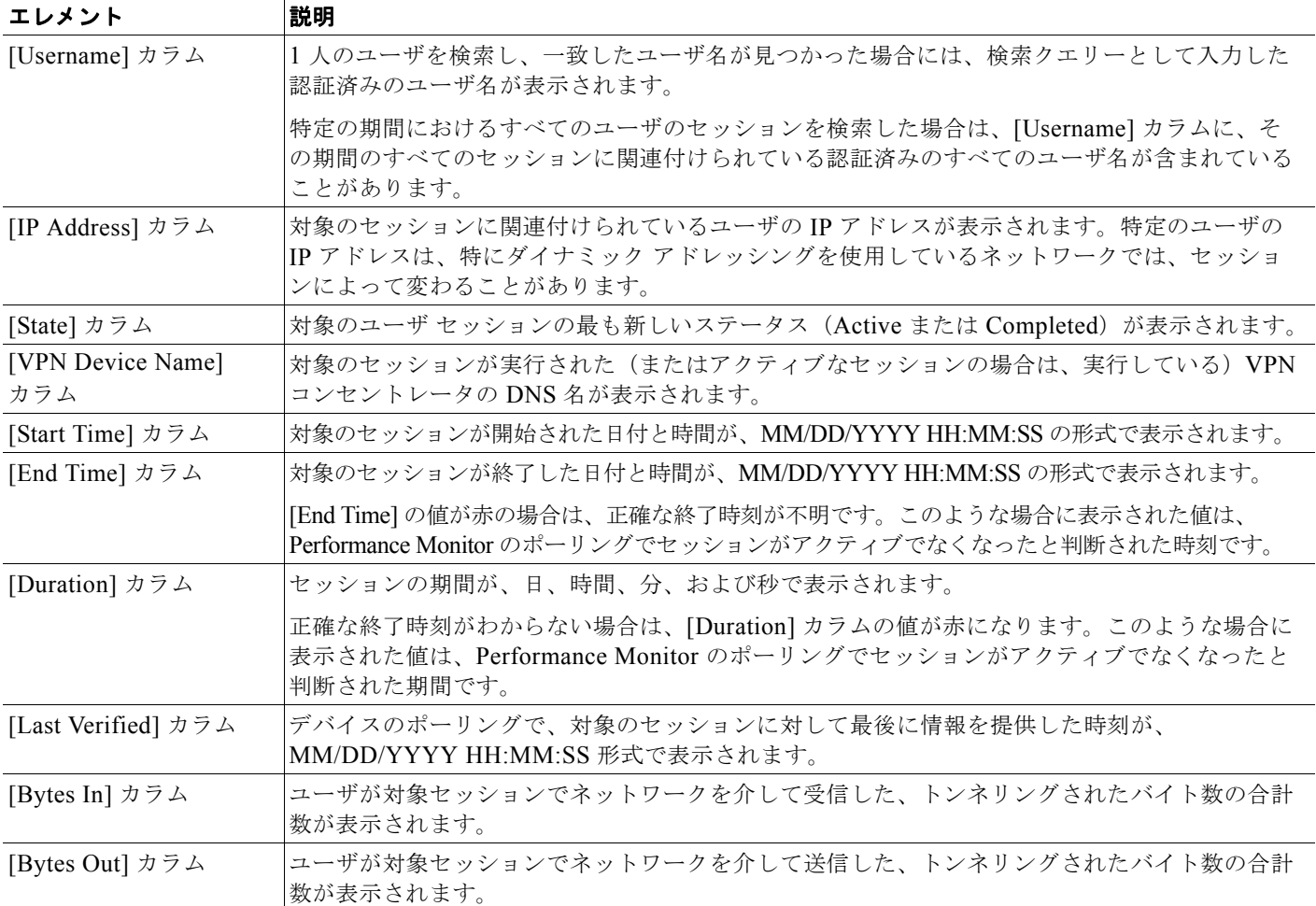

### サイト間 **VPN** の上位 **10** トンネル レポートの表示

すべてのデバイス間で、ネットワーク内のサイト間 VPN の上位 10 トンネルの履歴レポートを表示で きます。

#### 手順

ステップ **1** [Reports] > [Site-to-Site] > [Top 10 Tunnels] を選択します。

デフォルトでは、[Top 10 Tunnels] ページに、スループット レベルが最も高いトンネルが 10 個表示さ れ、最近 24 時間の時間ごとのデータ ポイントが示されます。対象の 24 時間で、スループットを測定 できたトンネルが 10 個未満の場合は、10 個よりも少ない数が表示されます。

テーブルのカラムの説明については、表 [10-6](#page-11-0) を参照してください。

- ステップ **2** 必要な場合はレポート基準を修正し、[Go] をクリックして結果を確認してください。次のいずれかの 方法で実行できます。
	- **•** トレンド タイプを変更します。次のいずれかを選択します。
		- **–** [Hourly]:モニタされた値を 1 時間間隔で表示します。
		- **–** [Daily]:モニタされた値を 1 日間隔で表示します。
		- **–** [Weekly]:モニタされた値を 1 週間間隔で表示します。
		- **–** [Monthly]:モニタされた値を 1 か月間隔で表示します。
	- **•** [From] フィールドと [To] フィールドに異なる日付を入力し、レポート日付の別の範囲を指定します。

#### 参考

<span id="page-11-0"></span>表 **10-6 [Top 10 Tunnels]** ページ

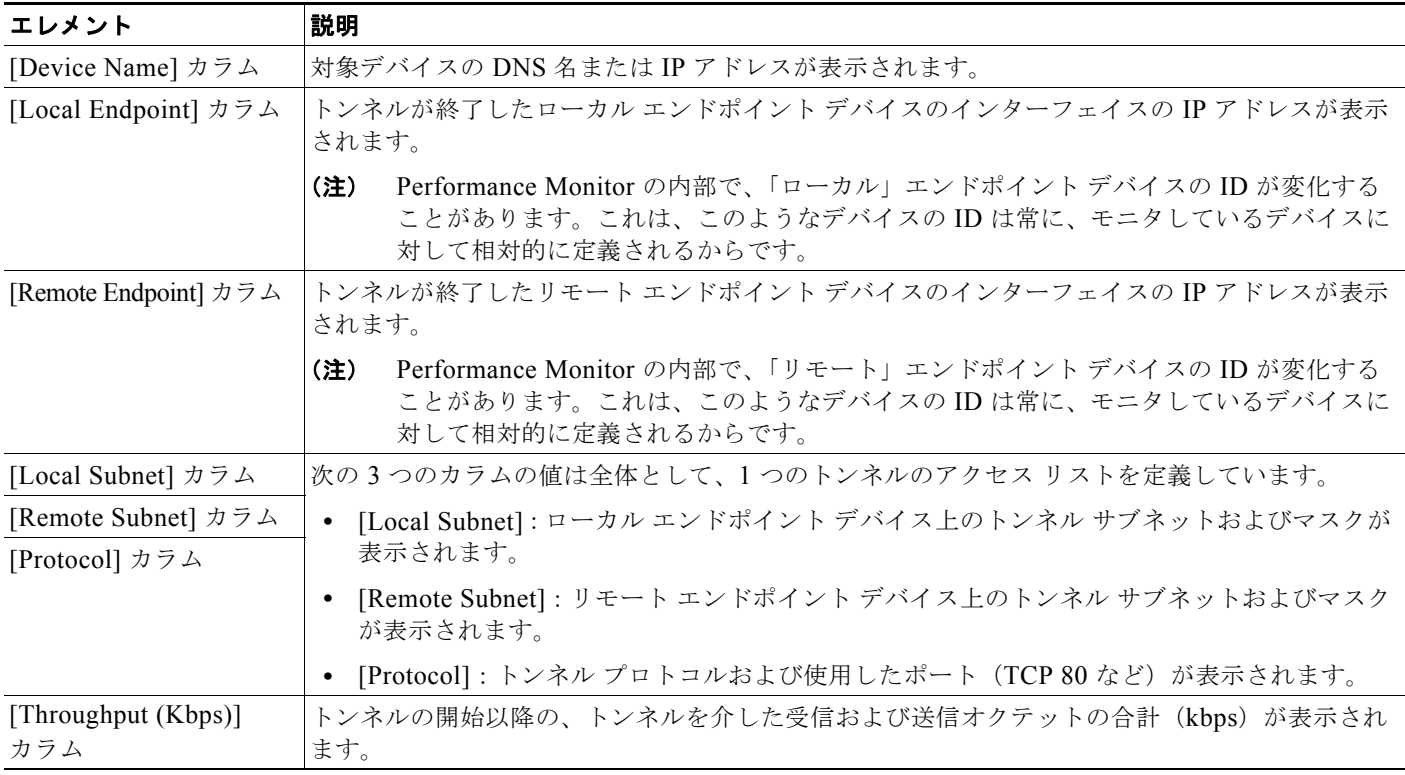

#### 関連トピック

- **•** 「Performance Monitor テーブルのオプション タスク」(P.3-9)
- **•** 「テーブルの一般エレメント」(P.3-8)

٠

# <span id="page-12-0"></span>スケジュールされた **E** メール ジョブの操作

スケジュールされた E メール ジョブを表示および削除できます。Performance Monitor は、これらの ジョブによって履歴レポートを配信します。

#### 手順

- ステップ **1** [Reports] > [Service Type] > [Scheduled Email Jobs] を選択します。[Service Type] は、オプション バーで選択するサービスです。
- ステップ **2** リストから 1 つのジョブを選択します。
- ステップ **3** 次のいずれかを実行します。
	- **•** [Email Job Details] ウィンドウでジョブを表示するには、[View] をクリックします。
	- **•** ジョブを削除するには、[Delete] をクリックします。ジョブを削除すると、元に戻すことはできま せん。

#### 参考

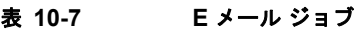

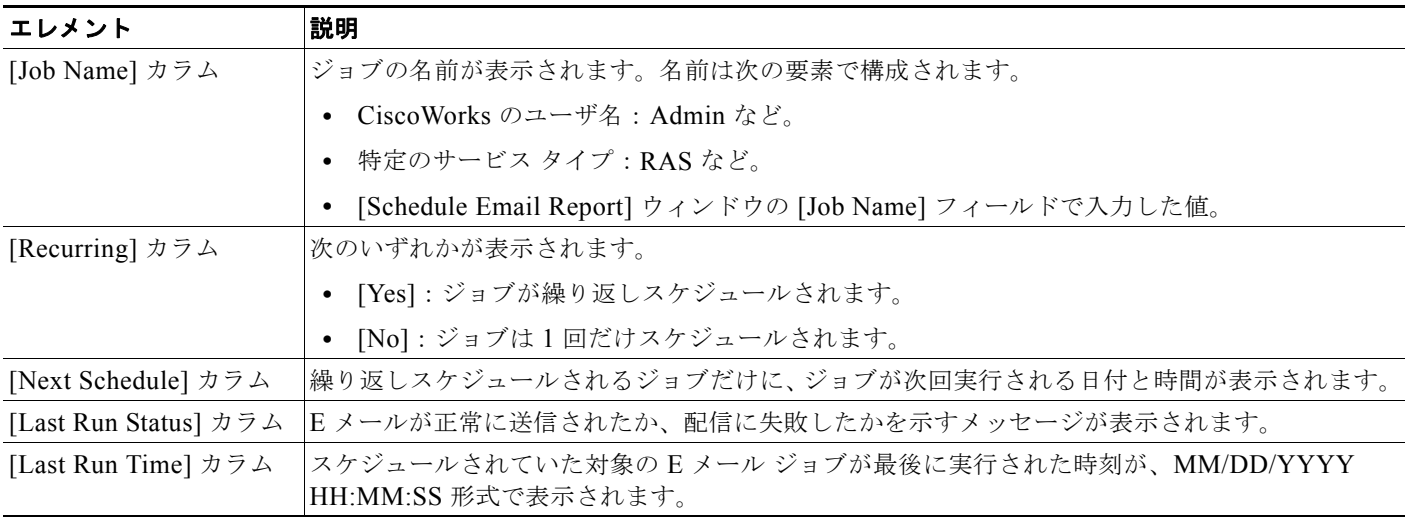

#### 関連トピック

- **•** [「レポートの設定と生成」\(](#page-6-0)P.10-7)
- **•** 「Performance Monitor テーブルのオプション タスク」(P.3-9)
- **•** 「テーブルの一般エレメント」(P.3-8)